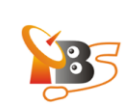

# **TBS MOI DVB-S2 Streaming Box\_XBMC**

# **Contents**

- **1. Overview**
- **2. How to use XBMC to watch TV on Windows with MOI**
- **2.1. Launch XBMC on your PC**
- **2.2. Connect XBMC with TVheadend and display "LIVE TV" on the main menu**
- **2.3. Watch live TV channels on XBMC on your PC**
- **3. How to use XBMC to watch TV on Android Tablet PC with MOI**
- **3.1. Connect XBMC with Tvheadend and add Videos**
- **3.2. Watch Live TV on XBMC on your Android Tablet PC**
- **4. How to use XBMC to watch TV on iPad with MOI**
- **4.1. How to installed XBMC on iPad**
- **4.1.1. Tap "Cydia" application on your homescreen**
- **4.1.2. Add source**
- **4.1.3. Tap on the teamXBMC source**
- **4.1.4. Tap on the XBMC-iOS icon**
- **4.1.5. Tap install, then confirm**
- **4.1.6. Install XBMC-iOS**
- **4.2. How to Watch Live TV on XBMC on iPad**
- **4.2.1. Run XBMC and Add Videos from MOI TV Box**
- **4.2.2. Enter IP Address of TBS MOI TV Box**
- **4.2.3. Connect XBMC with MOI Box via Tvheadend**
- **4.2.4. Watch Live TV on XBMC on iPad**

**V1.0**

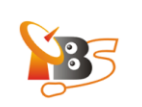

#### **1. Overview**

 $\overline{\phantom{a}}$ 

This guide provides an overview of how to watch satellite live TV on XBMC on PC, Android tablet PC and iPad with TBS MOI DVB-S2 streaming box.

**XBMC** is a free and open source media player application developed by the XBMC Foundation. It allows users to play and view most videos, music, podcasts, and other digital media files from local and network storage media and the internet. Now it is officially available as a native application for Linux, Mac OS X, iOS, and Microsoft Windows operating systems.

## **2. How to use XBMC to watch TV on Windows with MOI**

Simply download XBMC for windows and run the installer (windows 7 for example): [http://mirrors.XBMC.org/releases/win32/XBMC-11.0.exe](http://mirrors.xbmc.org/releases/win32/xbmc-11.0.exe)

## **2.1. Launch XBMC on your PC**

<u>comc</u> Click to launch XBMC, as it is shown below. You'll find there is no "LIVE TV" option on the main menu by default. So the first thing to do is to connect XBMC with *TVheadend HTSP Client* <sup>1</sup>and display "LIVE TV" on the main menu.

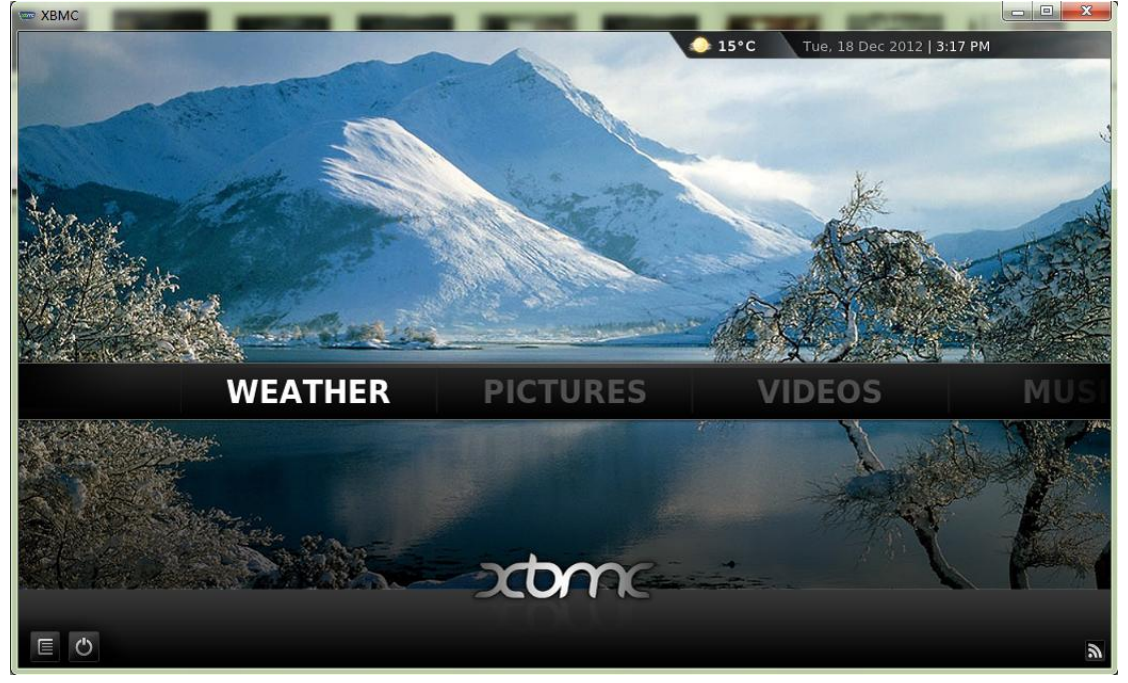

<sup>1</sup> Tvheadend HTSP Client : https://www.lonelycoder.com/redmine/projects/tvheadend/wiki/Htsp

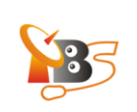

# **2.2. Connect XBMC with TVheadend and display "LIVE TV" on the main menu** Firstly, click "Settings" under "SYSTEM" column:

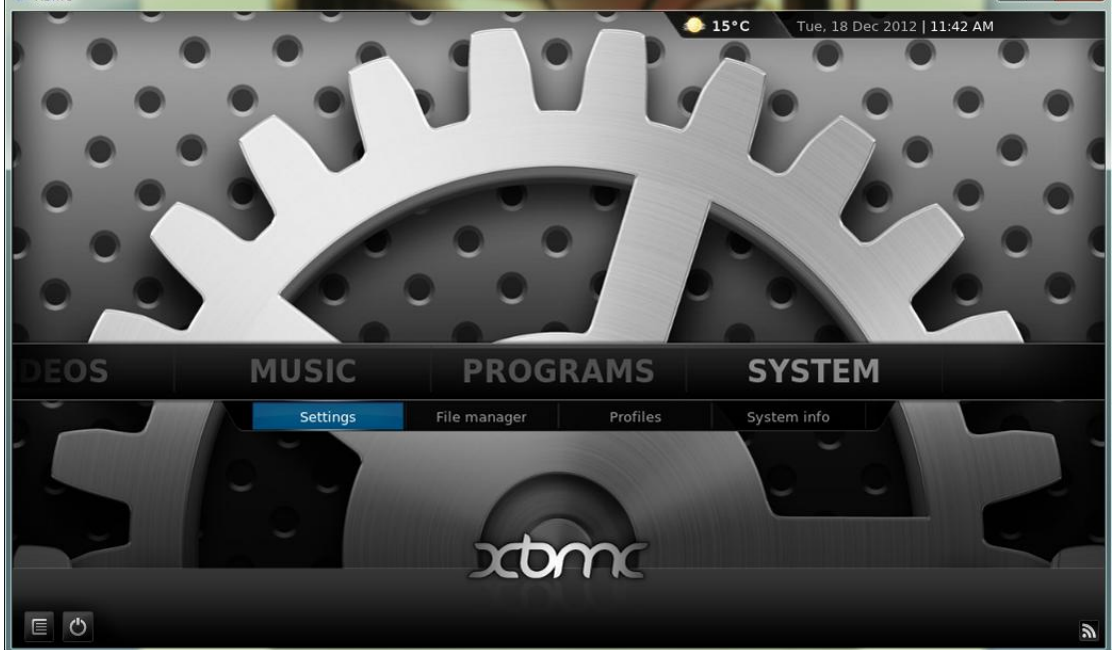

And you will see the following window, then click "Live TV"<br>  $\sqrt{m}$ 

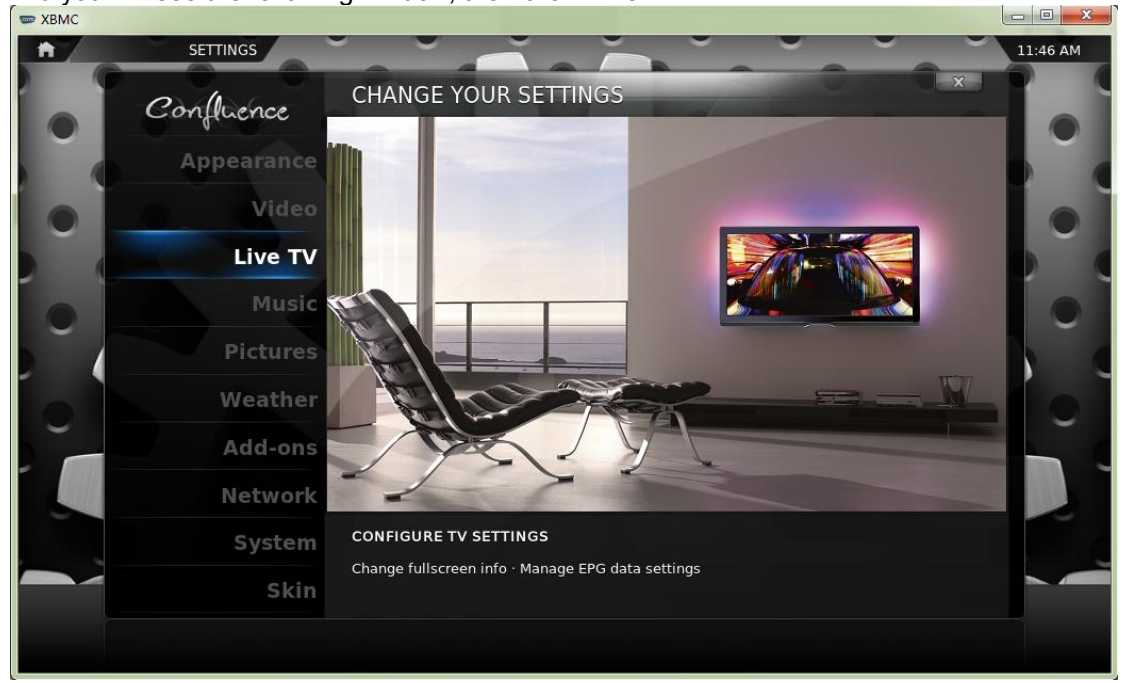

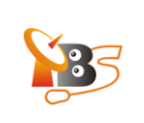

× TV - SETTINGS Confluence Enabled ۰ General Synchronise channel groups with backends ۰ Always use the channel order from the backend(s) O) Menu/OSD Use backend channels numbers (only works with 1 enabled PVR addon) **EPG** Channel manager Playback Reset the PVR database **Recording Power saving** 

A new window will appear, click" General -> Enabled" to continue.

You will see the following dialog box showing that "No PVR add-on enabled", click "OK" to continue.

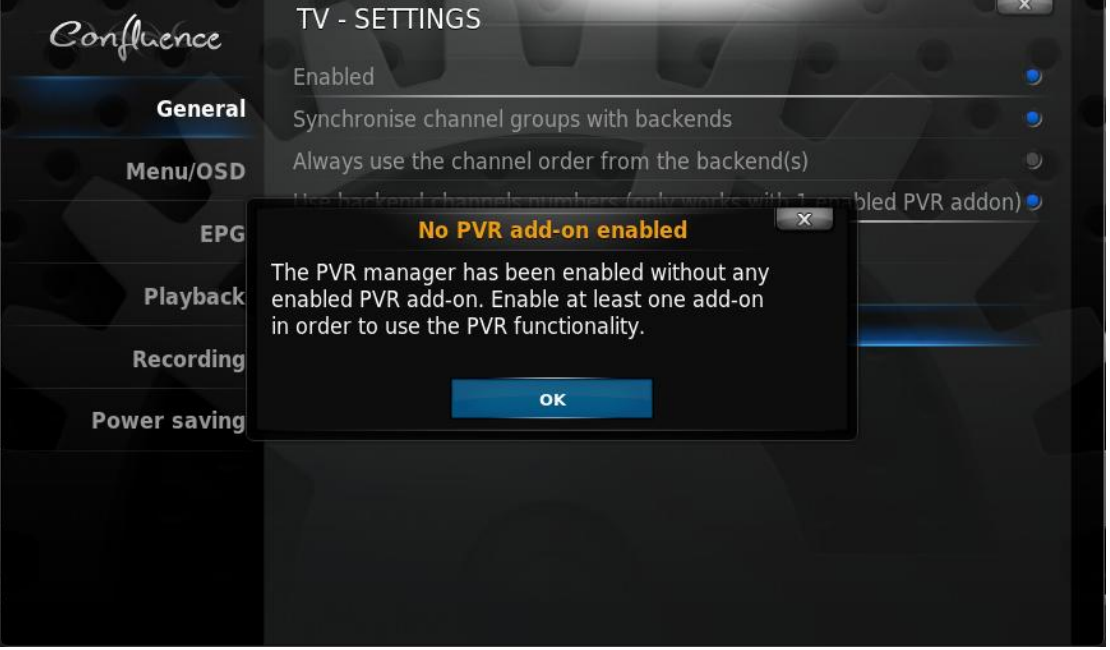

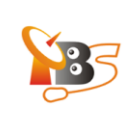

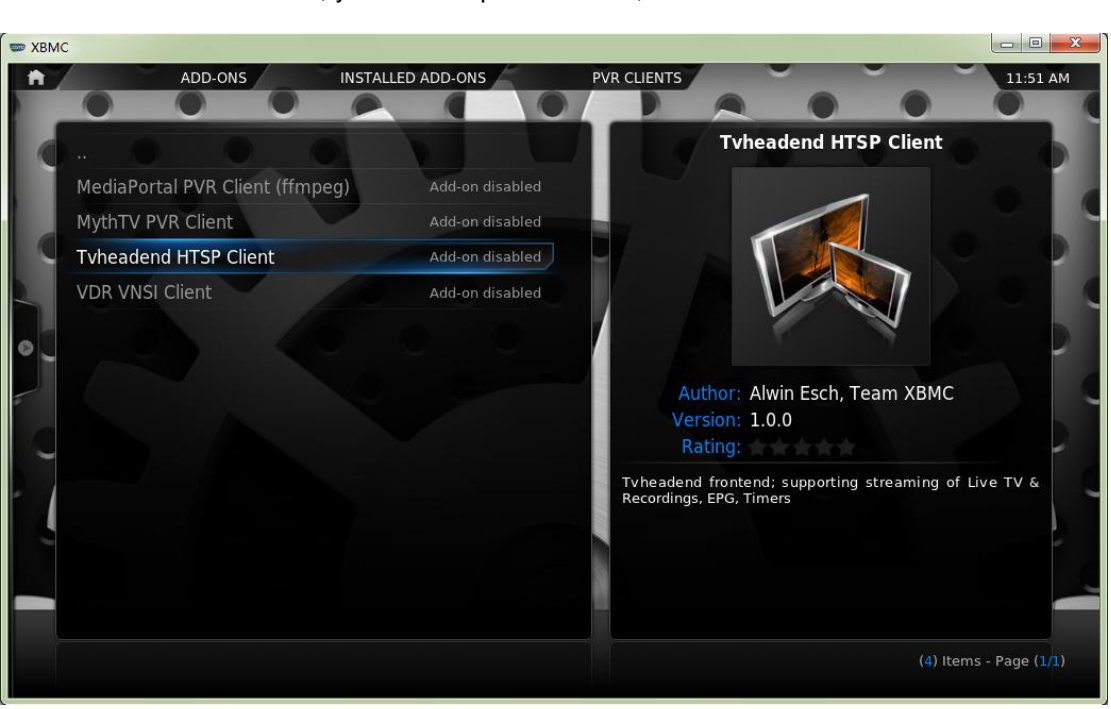

Follow the instruction, you will see picture below, select "TVheadend HTSP Client" to continue.

Then set TVheadend hostname or IP address

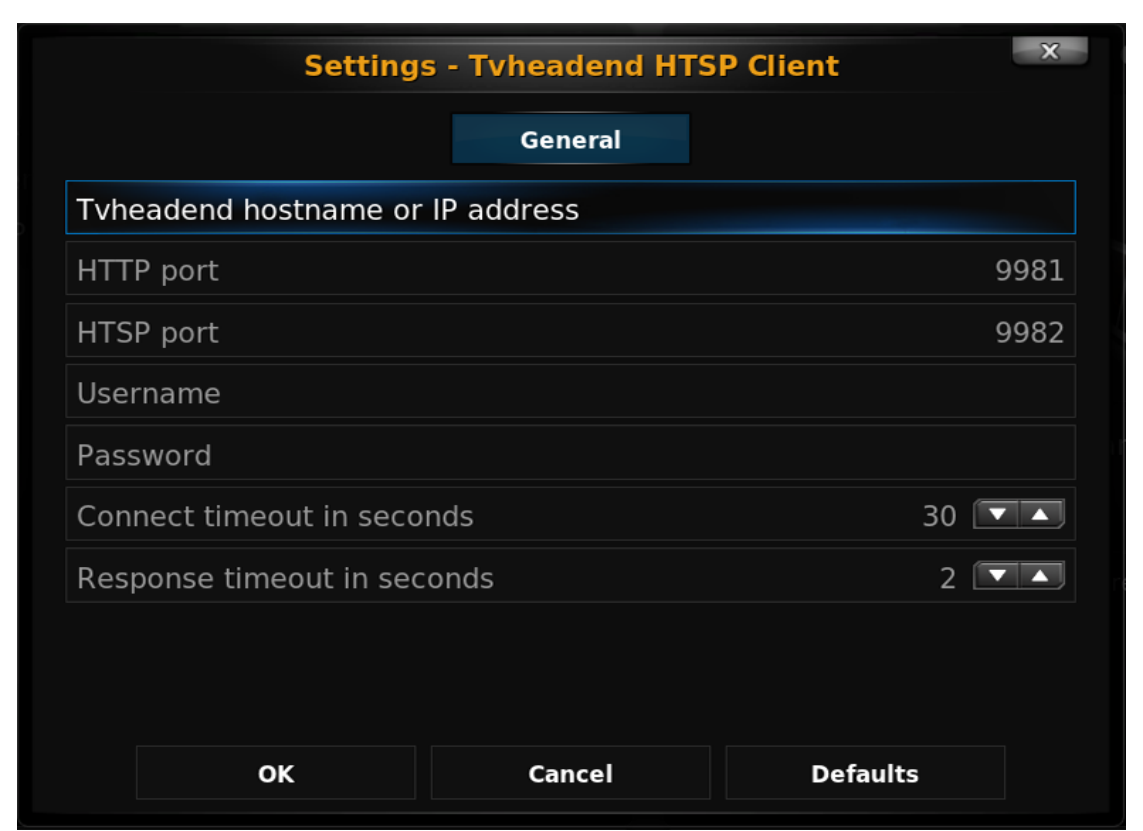

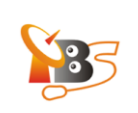

The IP address of the MOI streaming box *192.168.1.188* should be entered, then click "Done" to finish this step.

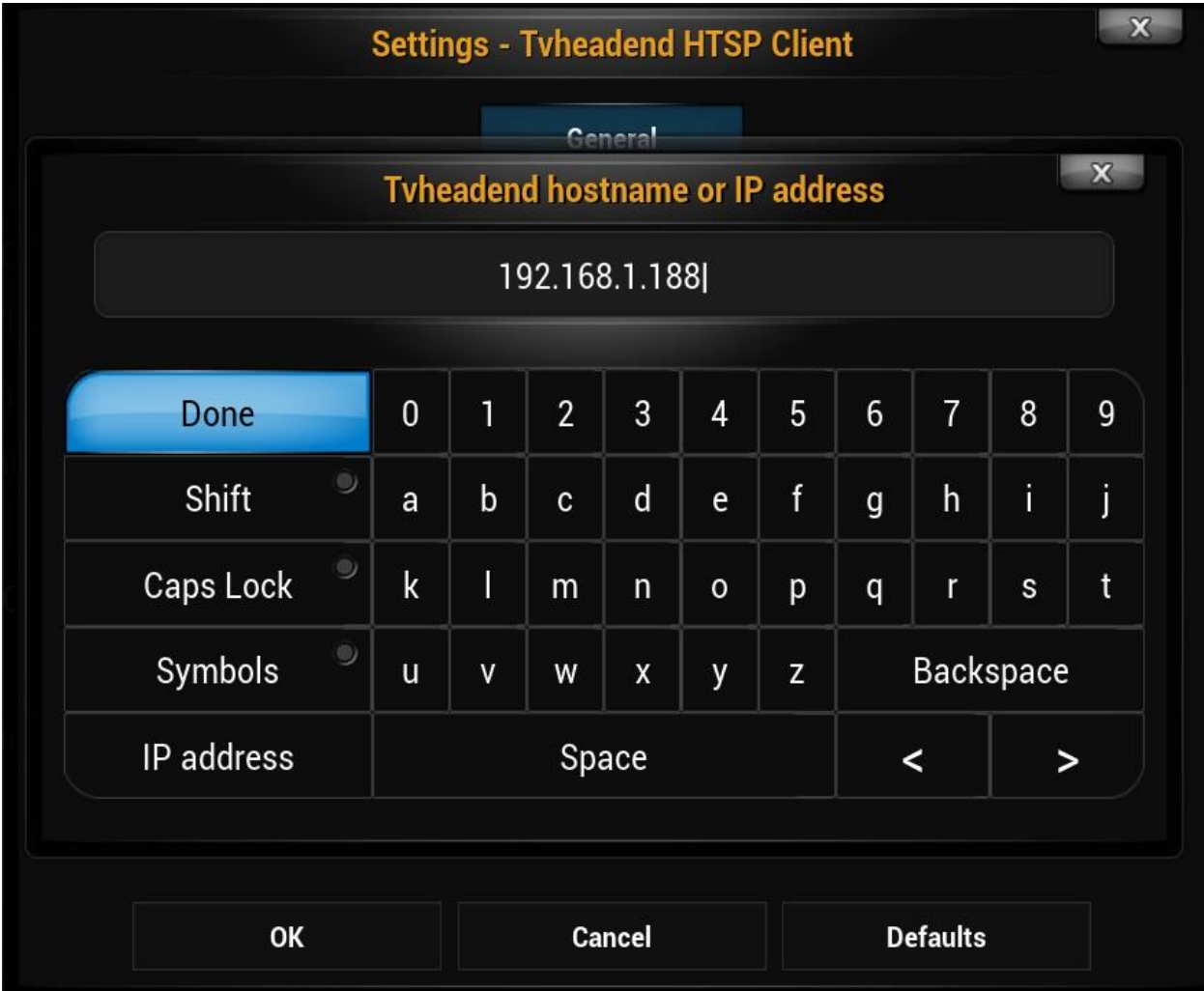

Restart XBMC, now you can find "Live TV" option on the main menu. This indicates XBMC has connected with TVheadend and can receive satellite TV channels from MOI TV Streaming Box.

# **2.3.Watch live TV channels on XBMC on your PC**

Now you can click "TV channels" under "LIVE TV" column to proceed:

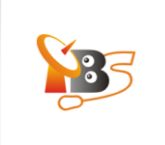

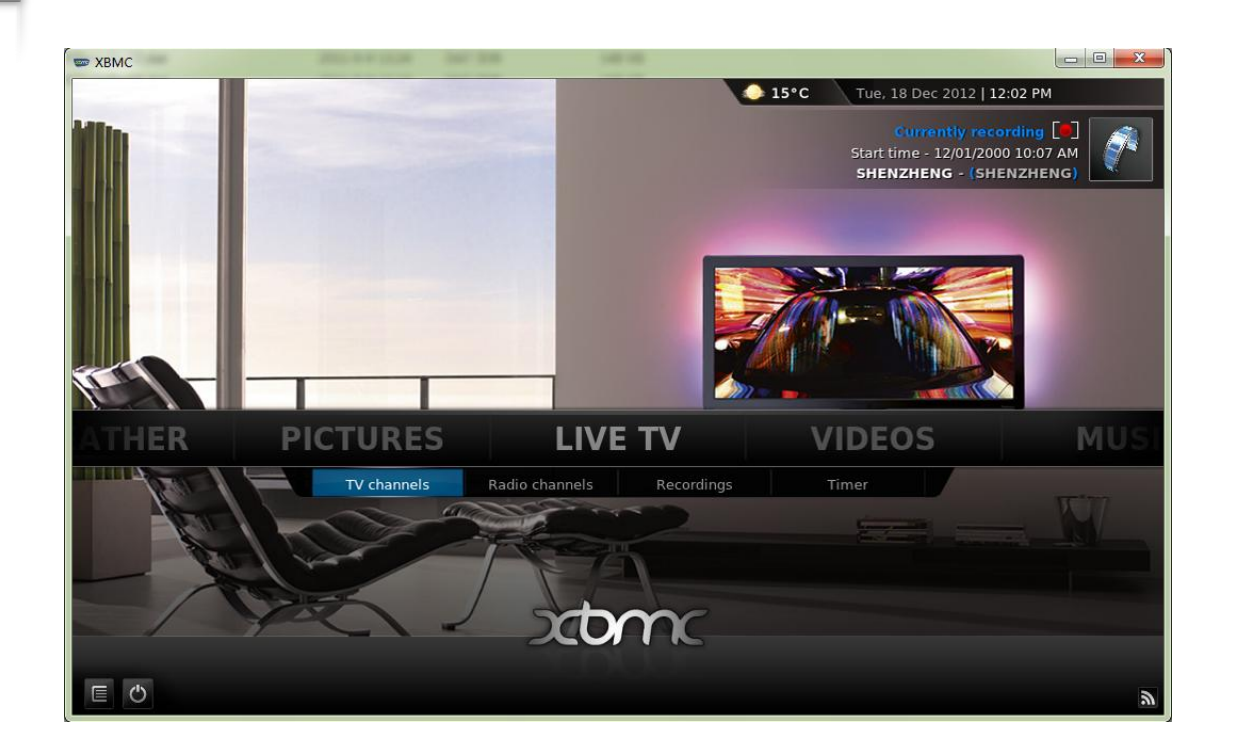

A list of TV channels will present on the left , when you hover over a TV channel, a preview of the video will begin playing, and you can choose your favorite TV channels to preview.

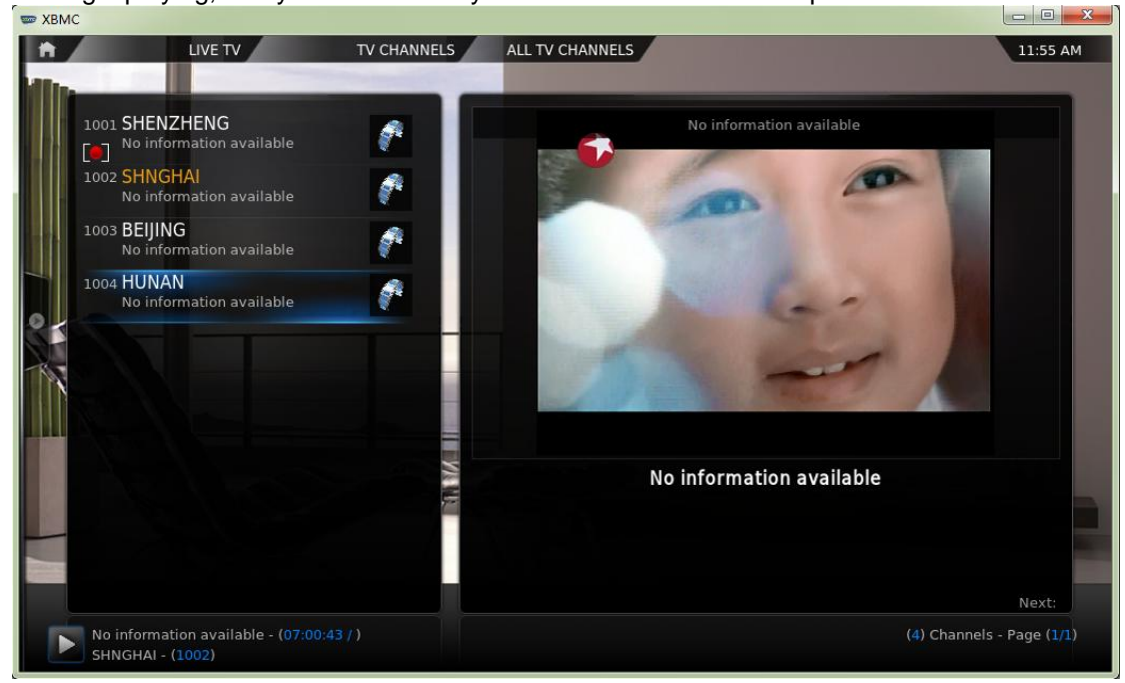

Double click to switch to full screen.

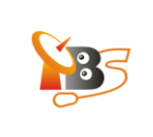

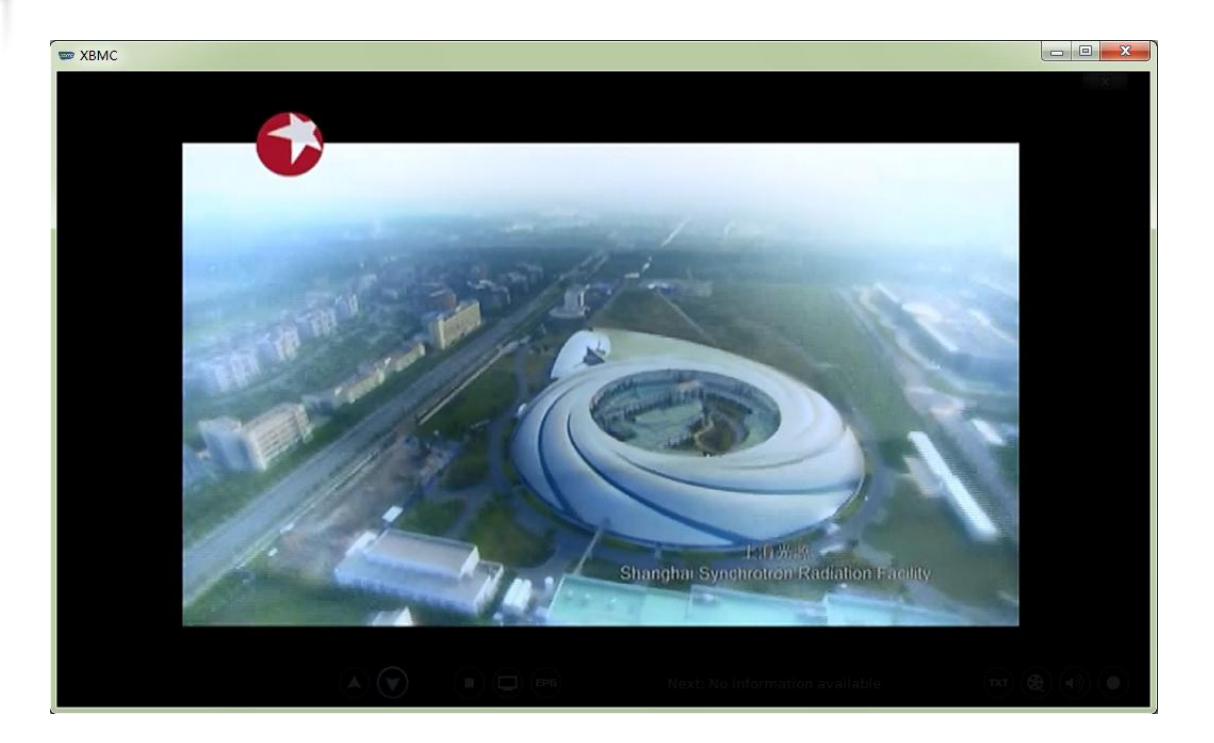

#### **3. How to use XBMC to watch TV on Android Tablet PC with MOI**

Firstly, download XBMC for Android and run the installer.

**Note:** XBMC has a number of free and charge versions on Android, it's difficult to unity, so we upload one XBMC version to our web server, and you download it from:

http://www.tbsdtv.com/download/document/tbs2900/xbmc-android-app\_20120714.zip

And the following steps are based on this version, different versions may have some differences in the operation steps.

#### **3.1. Connect XBMC with Tvheadend and add Videos**

Tap  $\frac{1}{2}$  to launch XBMC, and then select "VIDEOS -> Files" to proceed.

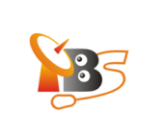

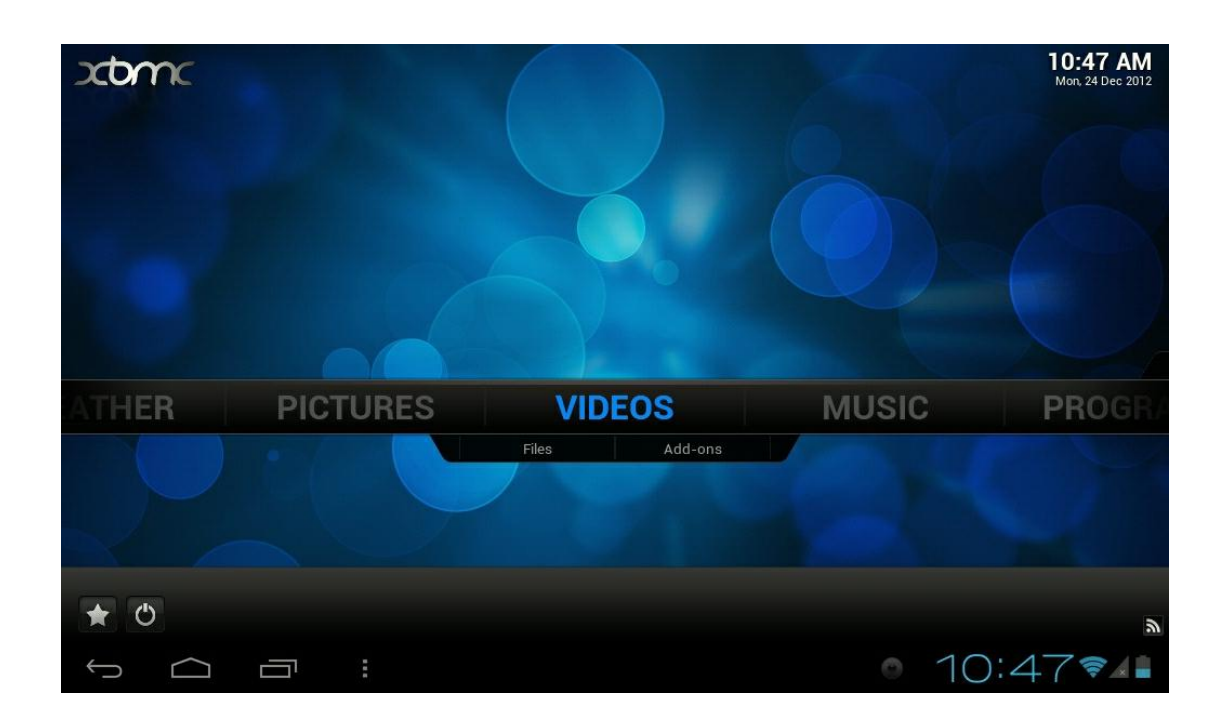

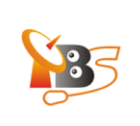

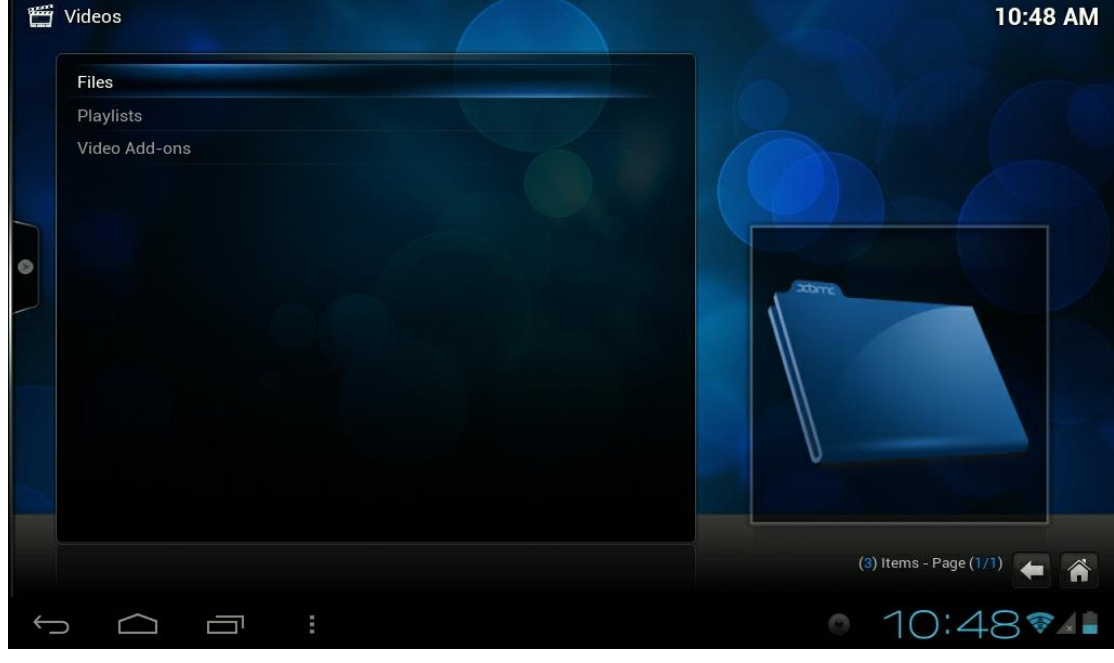

XBMC will display three options "Files", "Playlists",' "Video Add-ons", here we choose "Files".

tap "Add Videos" to add videos streamed from MOI TV Streaming Box

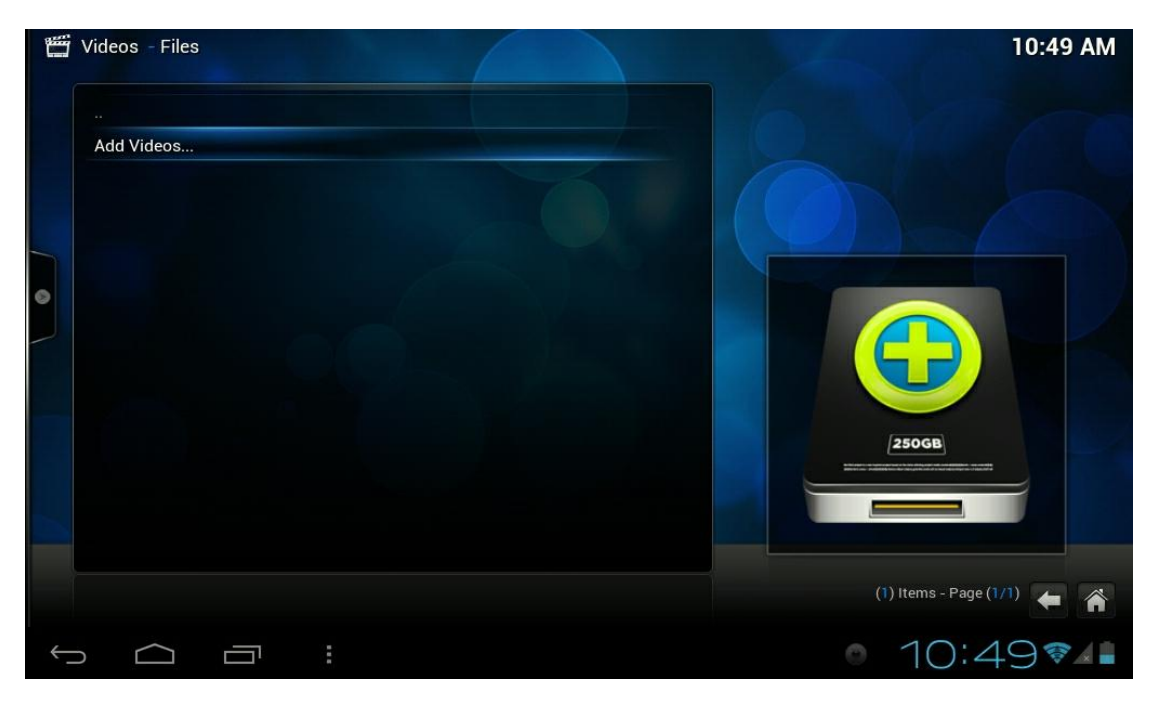

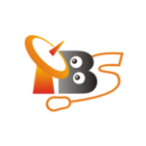

 $\overline{a}$ 

#### tap "None" to go to the next step

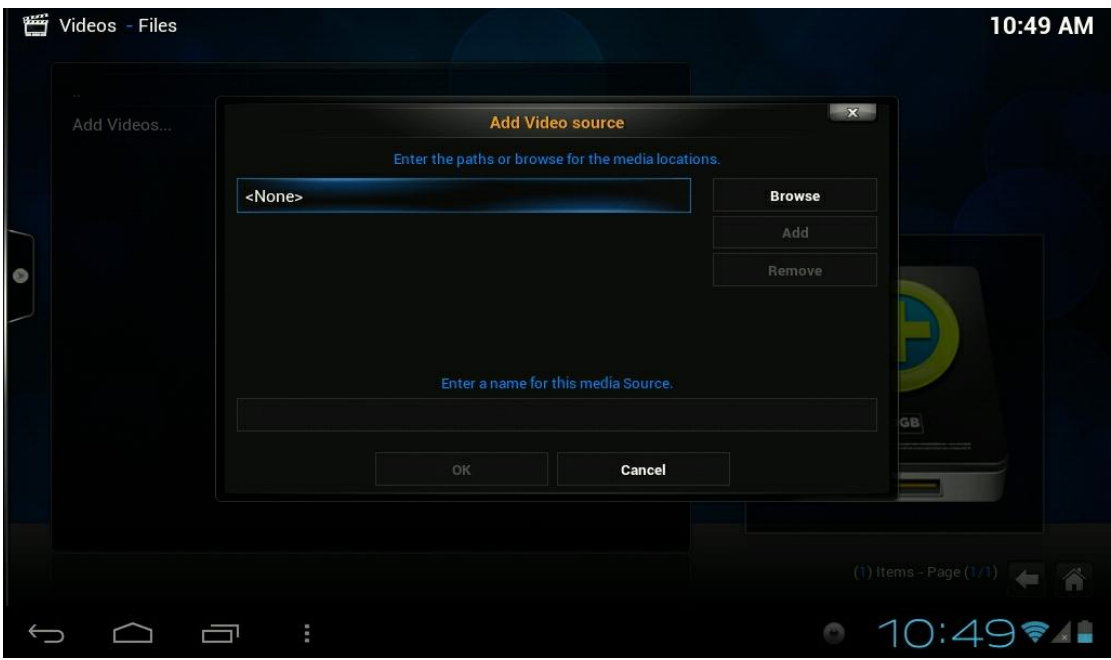

Enter your own MOI Box IP address<sup>2</sup>, just remember this format: htsp://192.168.1.20:9982 (Note: it's "htsp", not "http"). Then click "Down" button to finish this step.

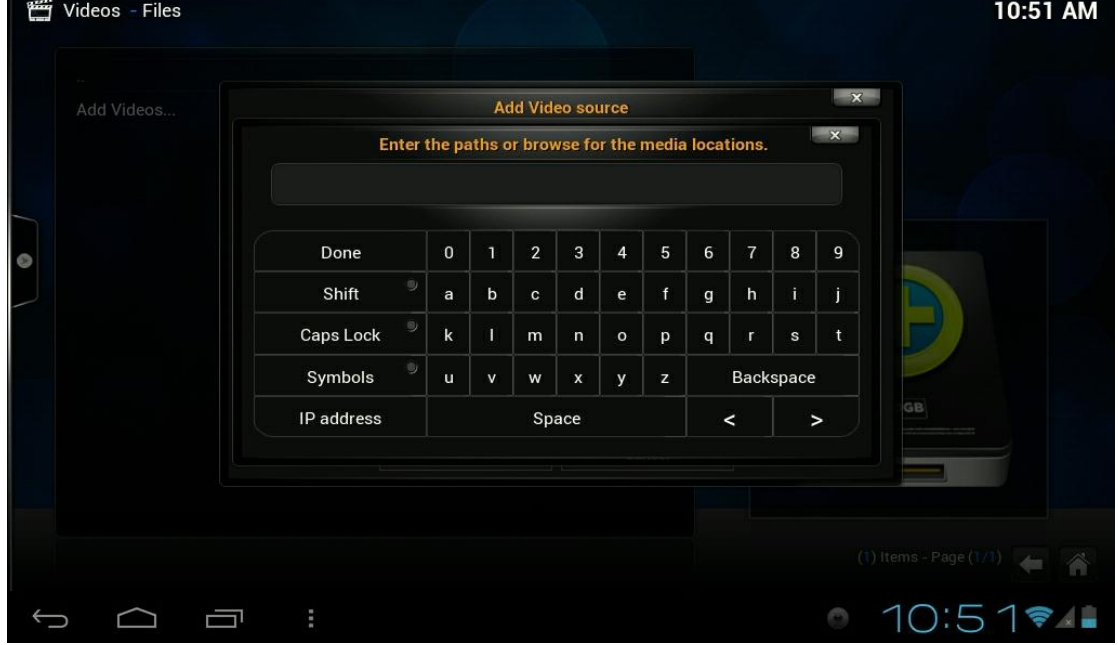

<sup>2</sup> the original IP address of MOI is 192.168.1.188, you can change it using the WUI (Web User Interface), more information about how to change the IP address of MOI, please refer to the "Quick Start Guide"

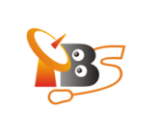

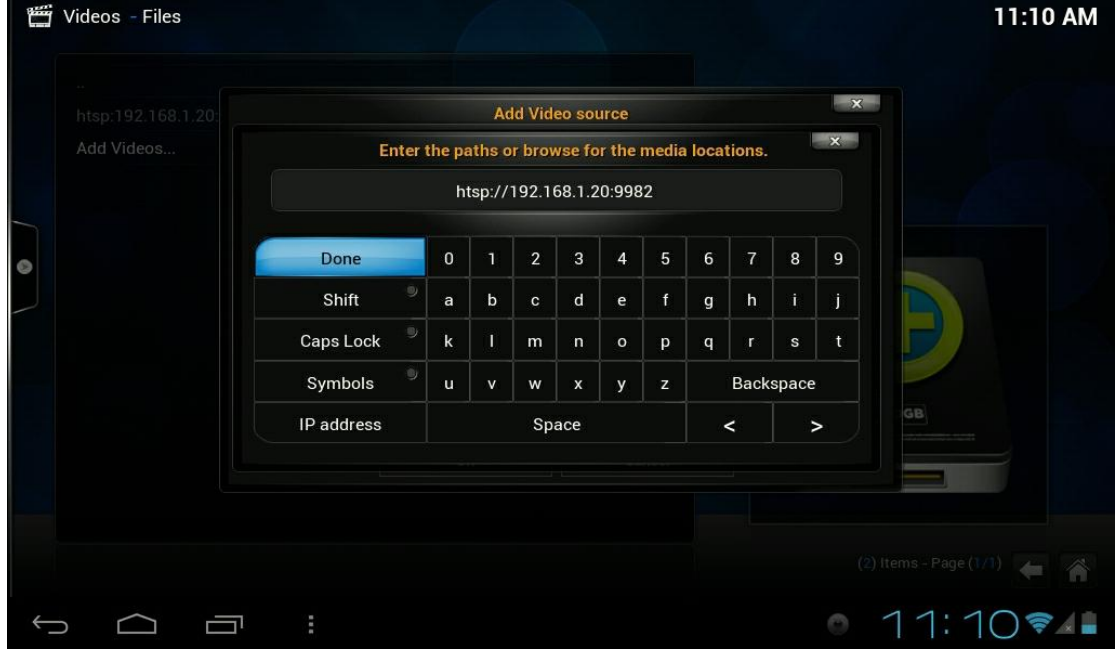

Then you will see the picture below, it shows your XBMC has connected with TVheadend. This also means XBMC can play satellite TV channels which streamed by MOI box now.

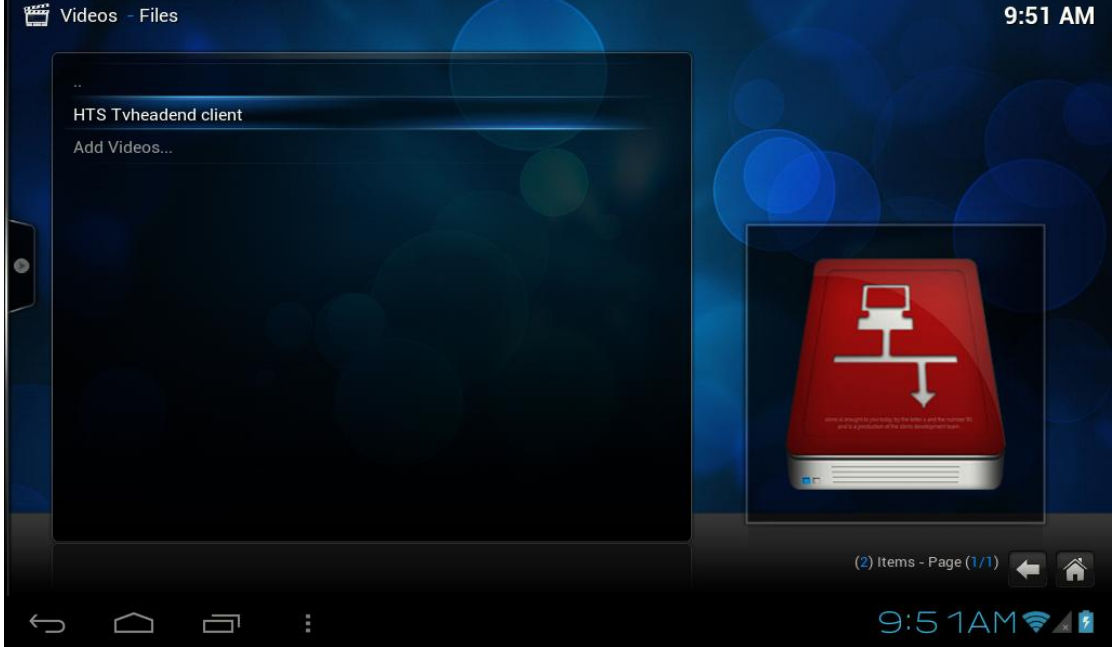

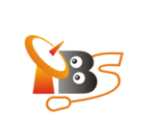

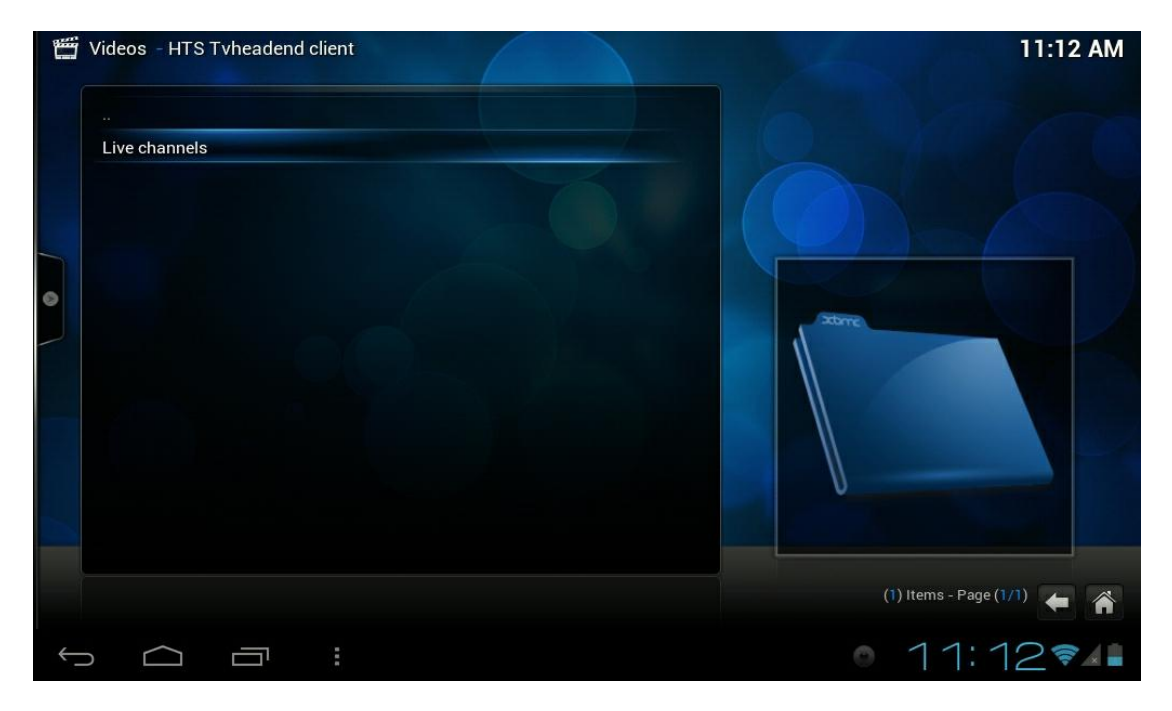

## **3.2.Watch Live TV on XBMC on your Android Tablet PC**

Go on to tap "Live channels", you will see a TV channel list streamed by MOI.

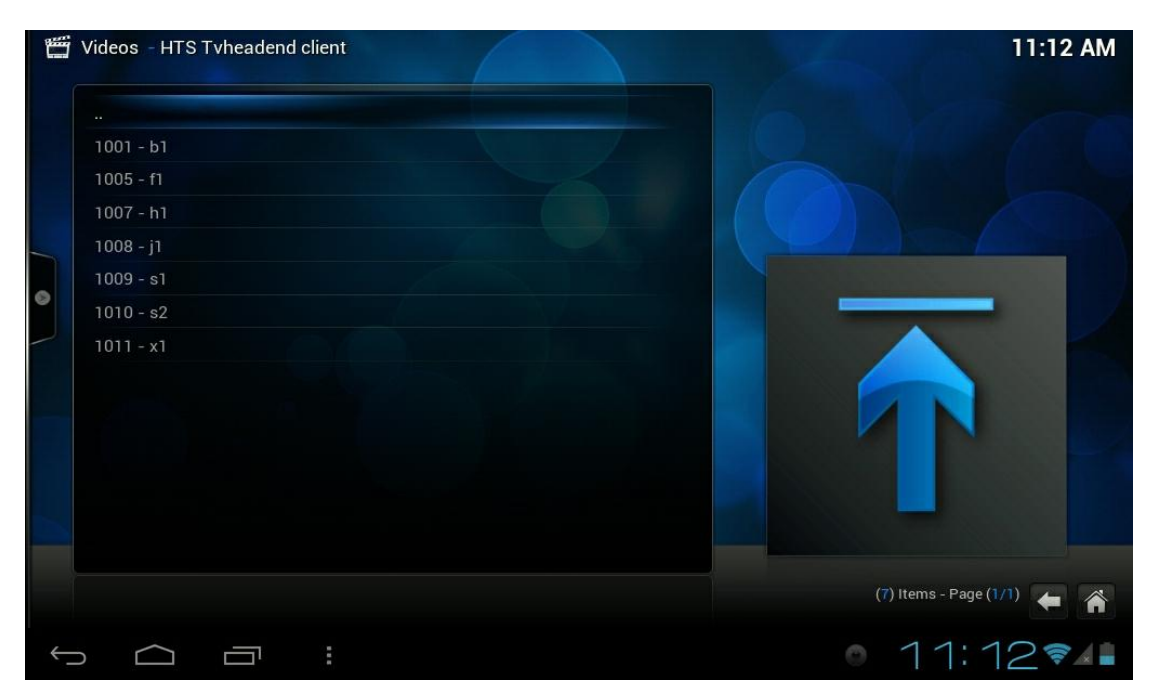

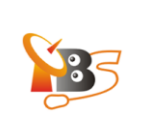

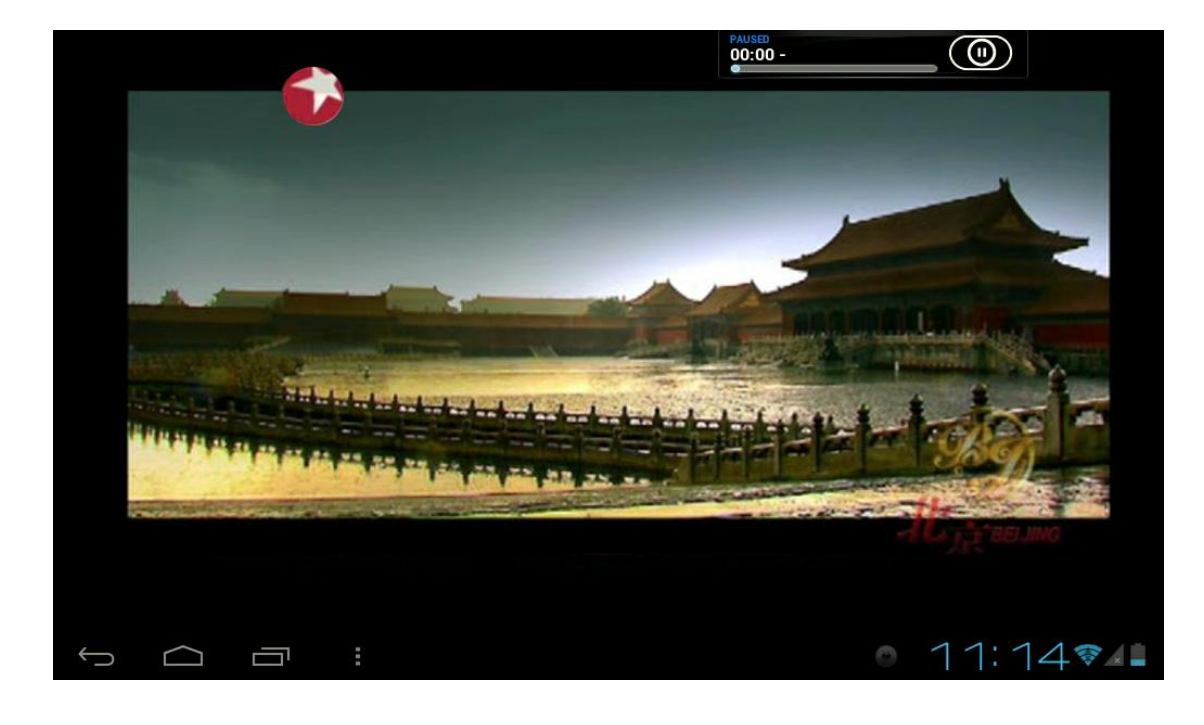

Then choose your favorite TV channels to watch:

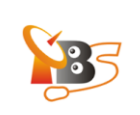

# **4. How to use XBMC to watch TV on iPad with MOI**

**4.1. How to install XBMC on iPad (iPad2 for example)**

XBMC for iOS is free to download in Cydia on XBMC repo http://mirrors.xbmc.org/apt/ios, you need to have a **jailbroken** iDevice running iOS 4.x or higher. Follow the steps below to install XBMC on your iPad.

#### **4.1.1. Tap "Cydia" application on your homescreen**

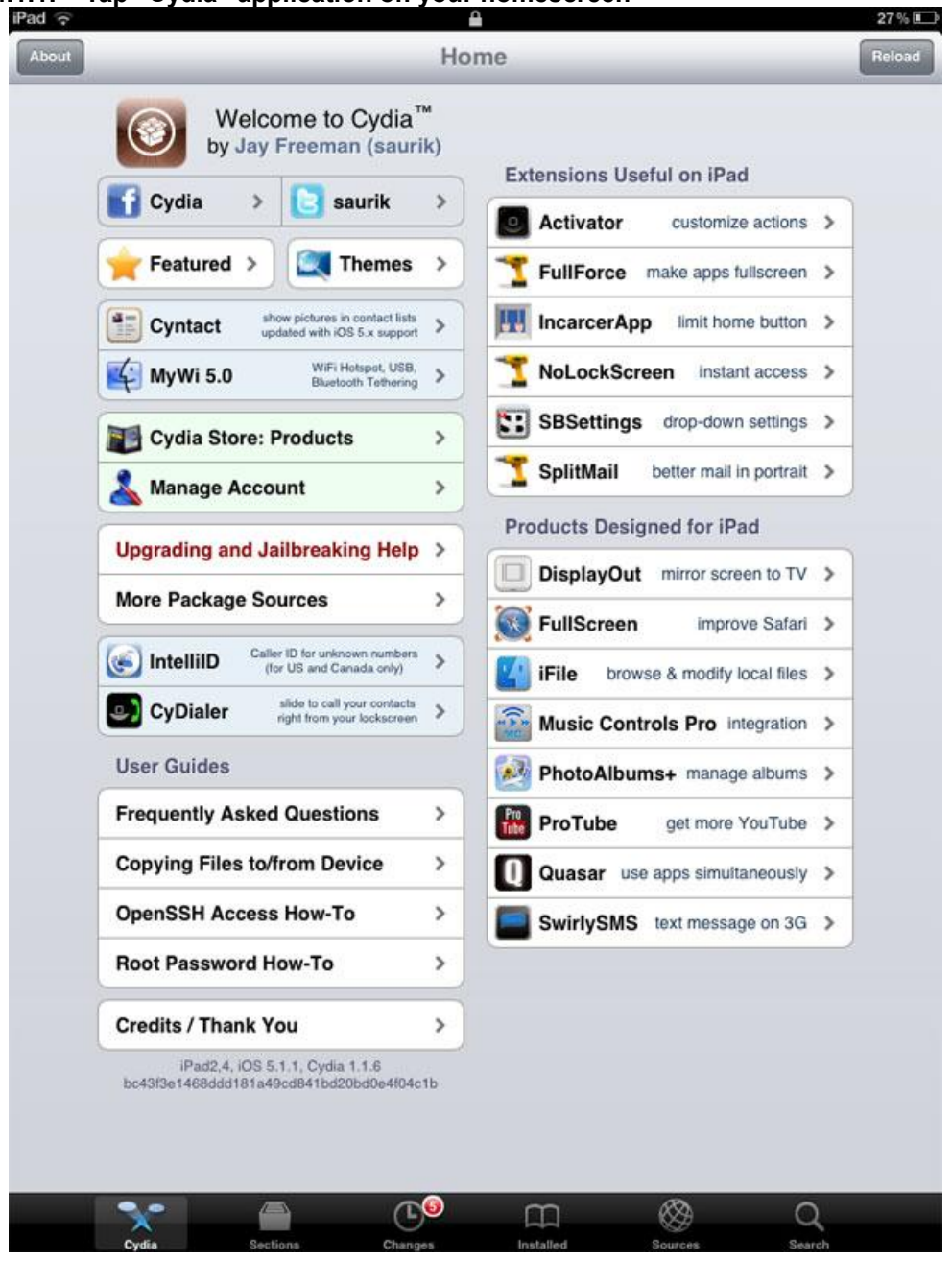

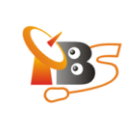

### **4.1.2. Add Source**

Tap "Sources" -> "Edit" -> "Add". Type in http://mirrors.xbmc.org/apt/ios/

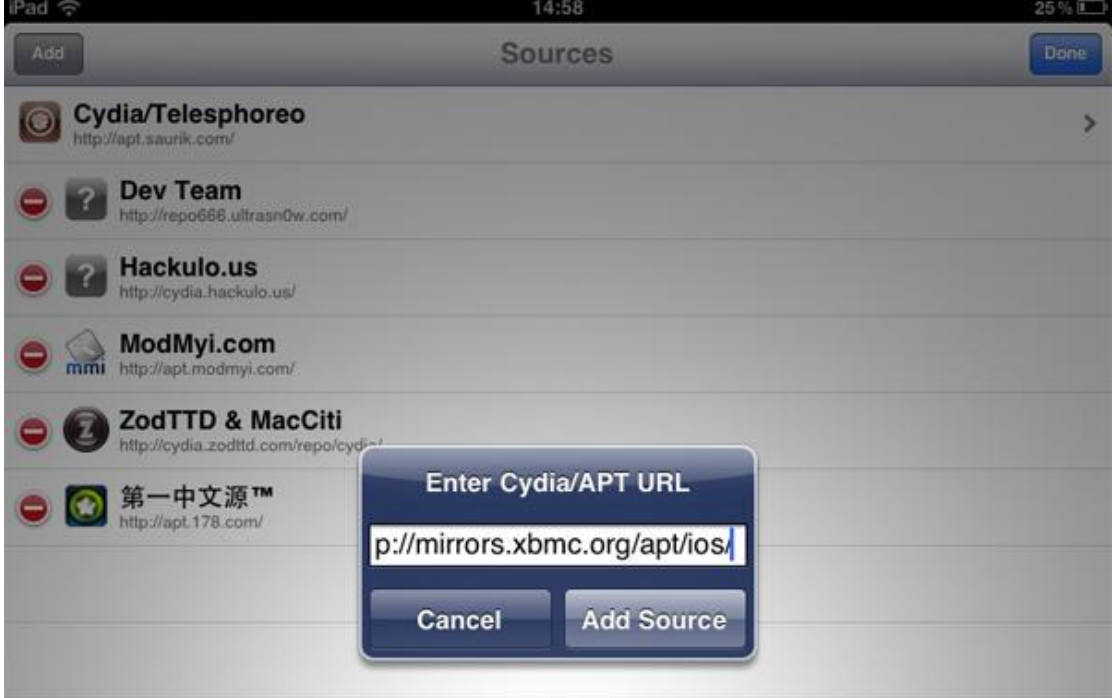

# **4.1.3. Tap on the teamXBMC source**

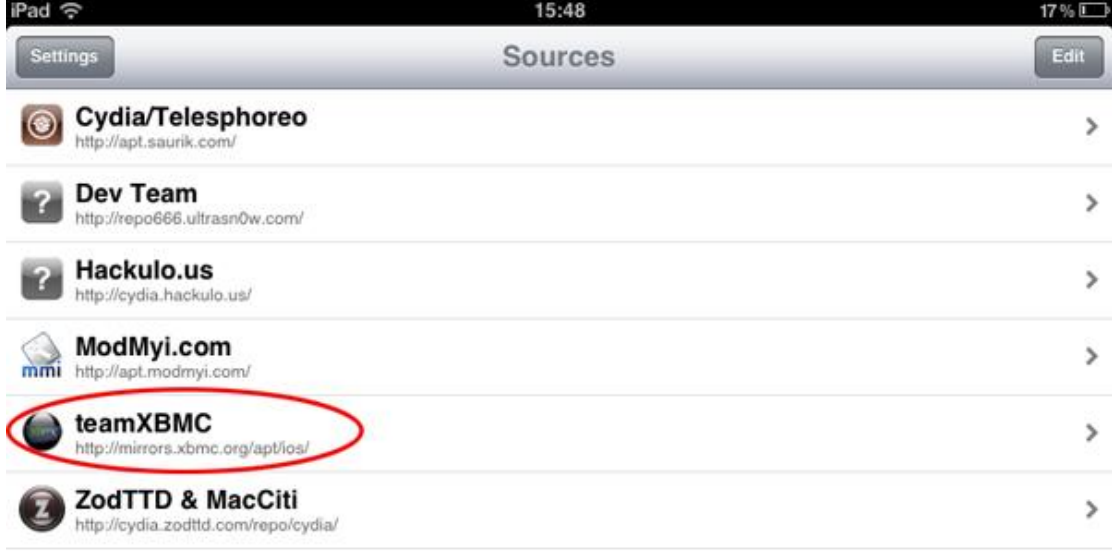

# **4.1.4. Tap on the XBMC-iOS icon**

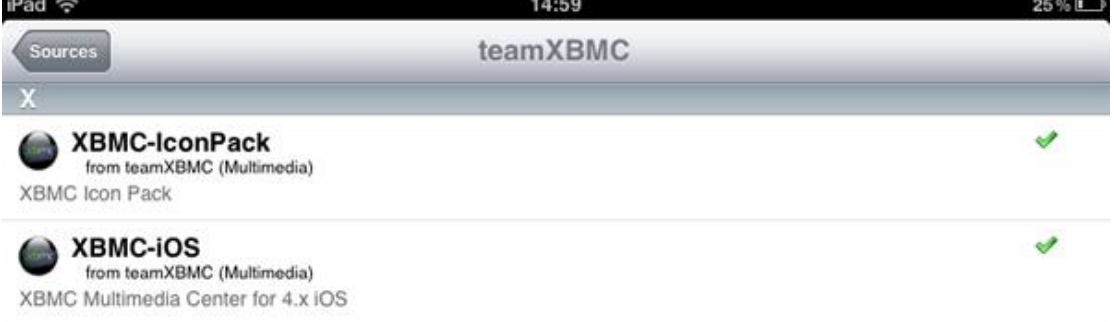

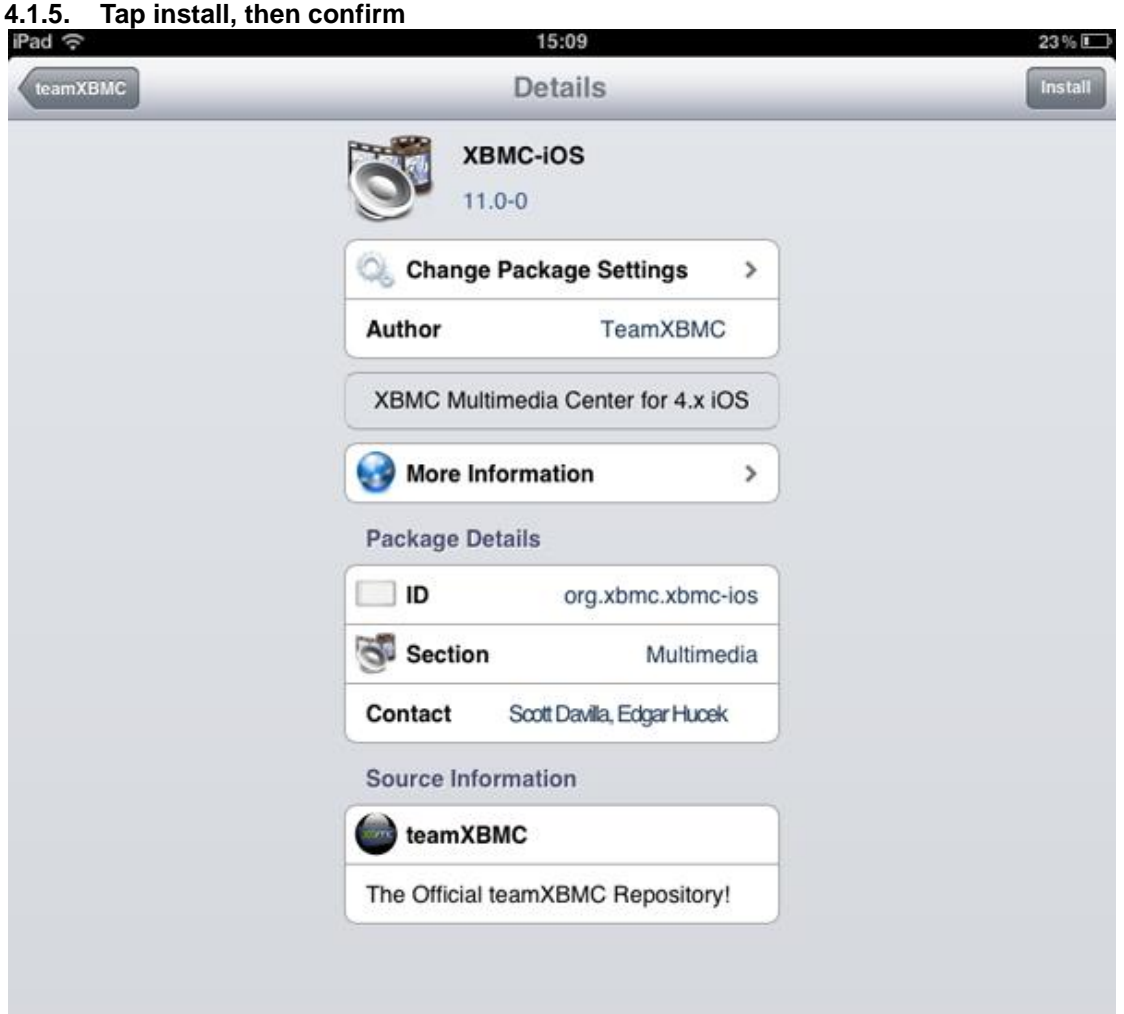

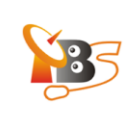

# **4.1.6. Install XBMC-iOS**

After the installation, a new XBMC icon will appear on the screen

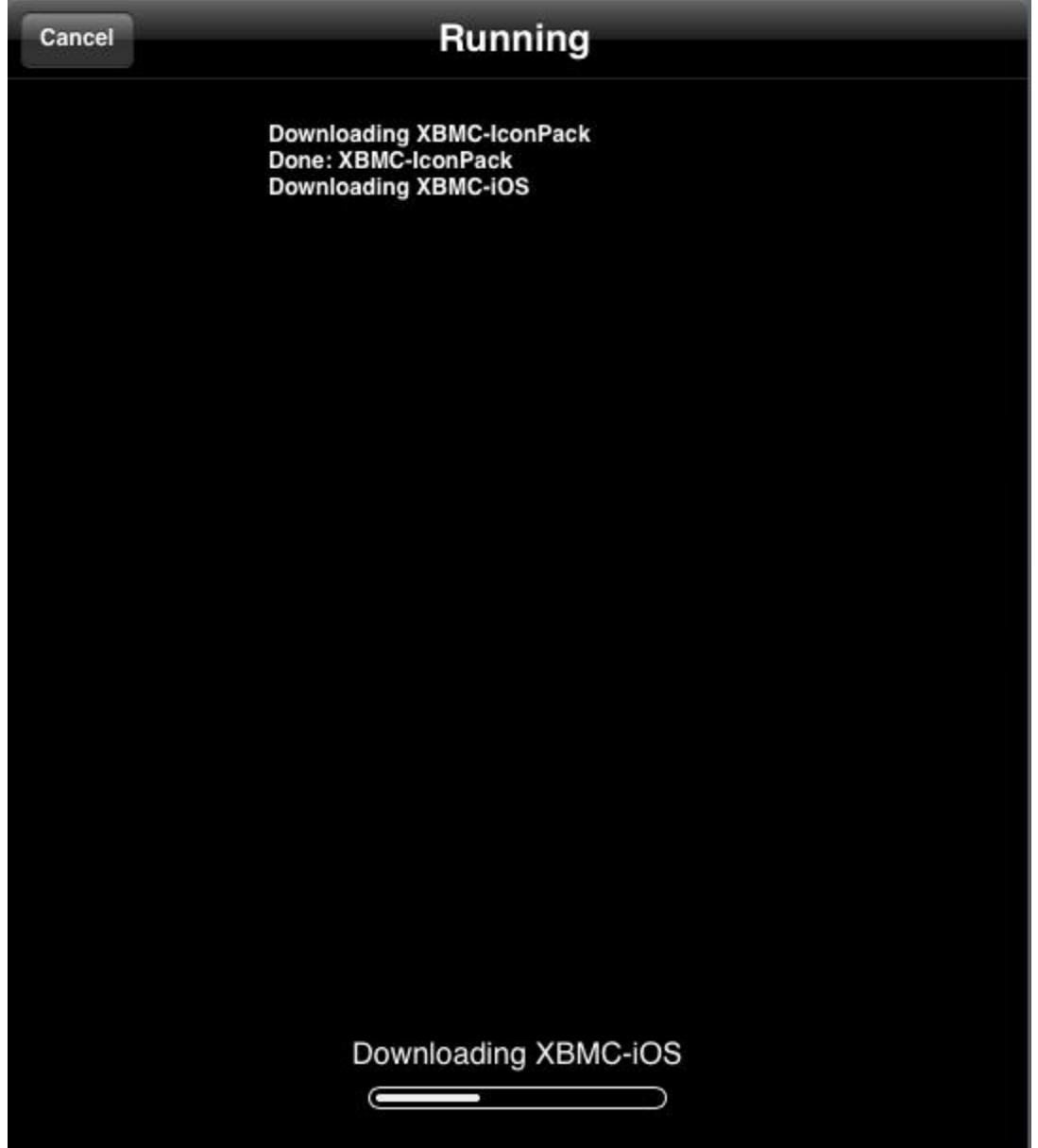

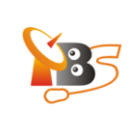

# **4.2. How to Watch Live TV on XBMC on your iPad**

#### **4.2.1. Run XBMC and Add Videos from MOI TV Box**

Tap on **the screen to launch XBMC software and select "VIDEOS"** to proceed.

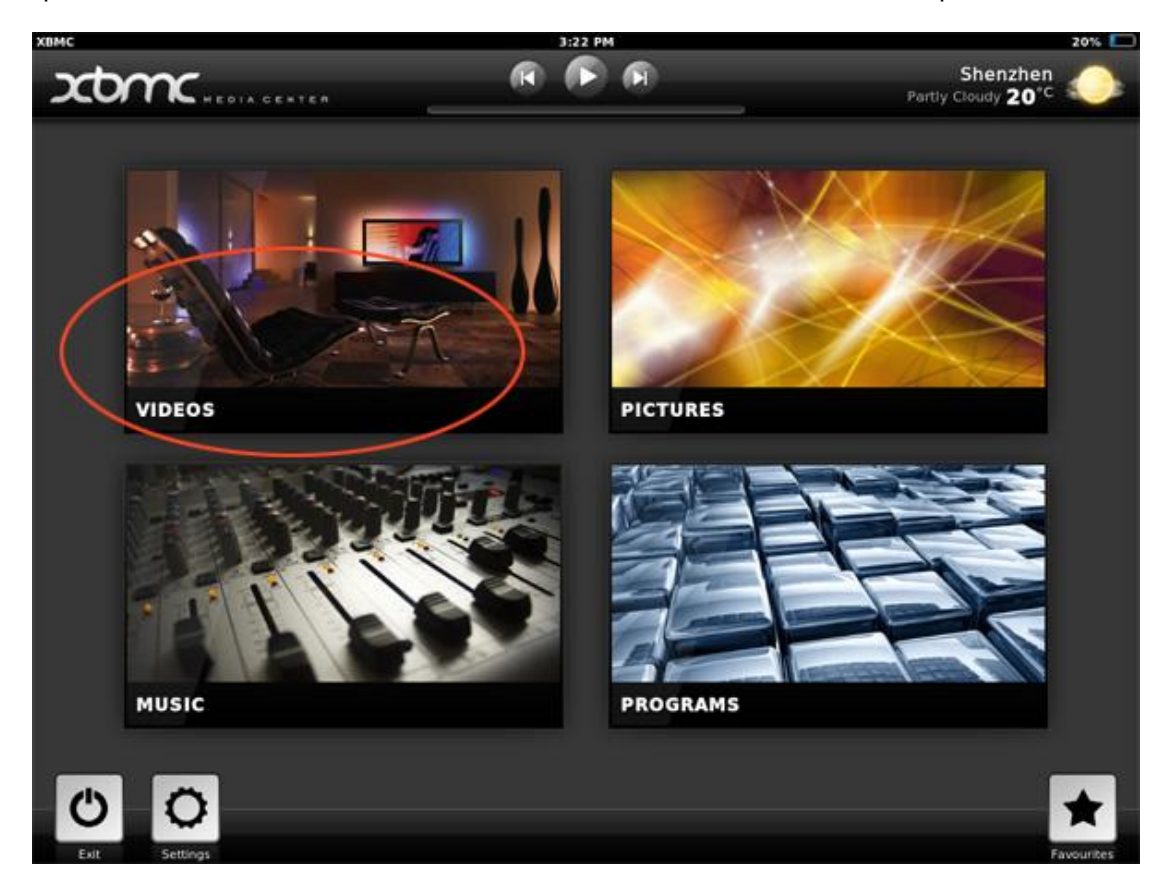

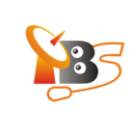

# Then tap "Add Videos"

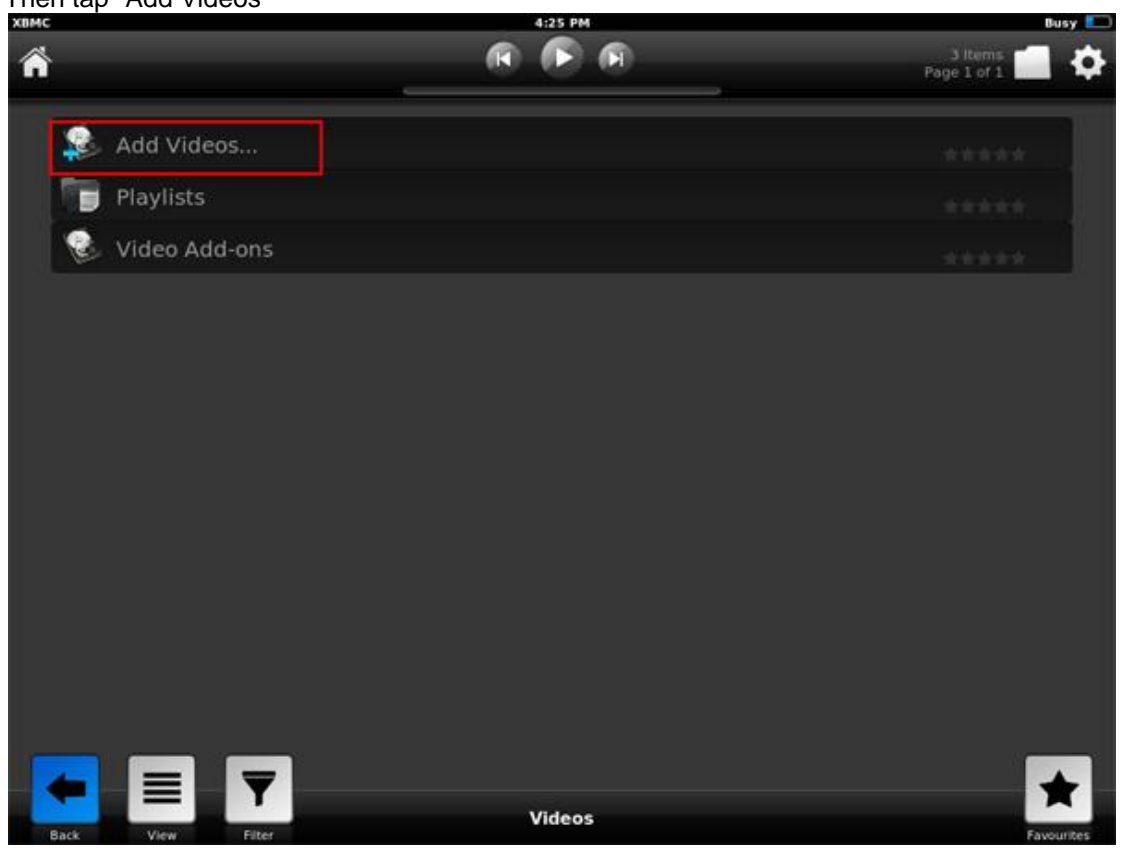

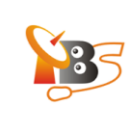

#### We'll see picture below:

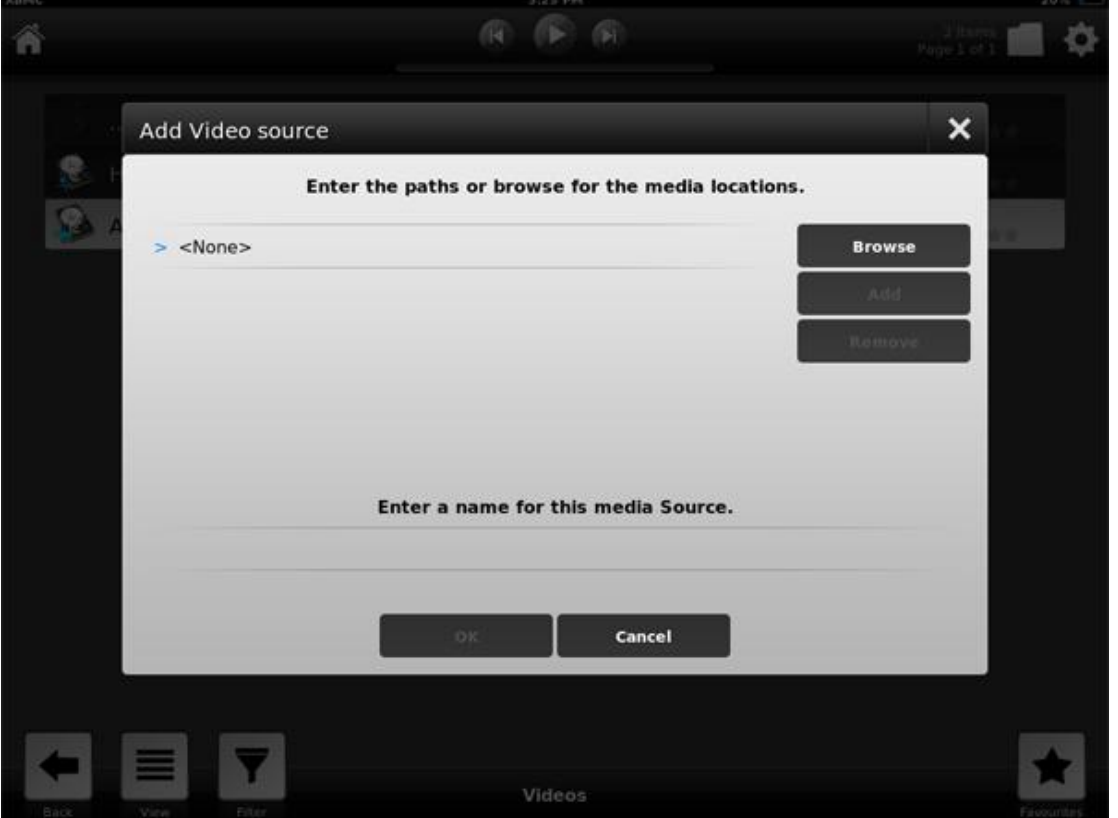

#### **4.2.2. Enter IP Address of TBS MOI TV Box**

 $\overline{a}$ 

Tap <None>" to add video source from MOI TV Box, then enter the MOI IP address as picture blow: htsp://192.168.0.115:9982/ $^3$ .

**Please Note:** it's "htsp", not "http", and "192.168.0.115" is the IP address of your MOI TV Box,"9982" is network port.

<sup>3</sup> the default IP address of MOI is 192.168.1.188, if you have not changed the IP address, please just enter the default IP address, if you have changed it, as it is in the example to 192.168.1.115, please enter the new IP address

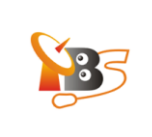

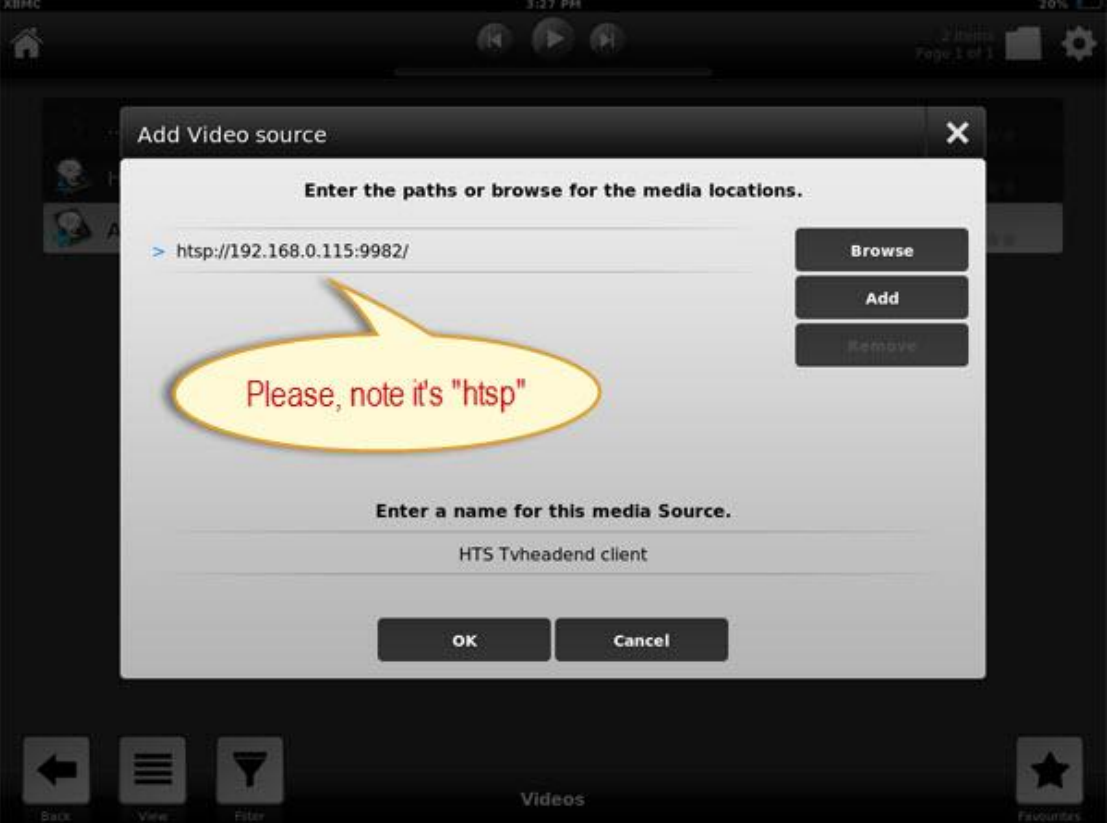

#### **4.2.3. Connect XBMC with MOI Box via Tvheadend**

When we finish enter MOI IP address, the XBMC has connected with MOI Box via Tvheadend, we'll see four options as picture below, it has added "HTS Tvheadend client" option. (This also means XBMC can play satellite TV channels streamed by MOI box now. )

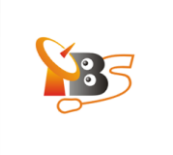

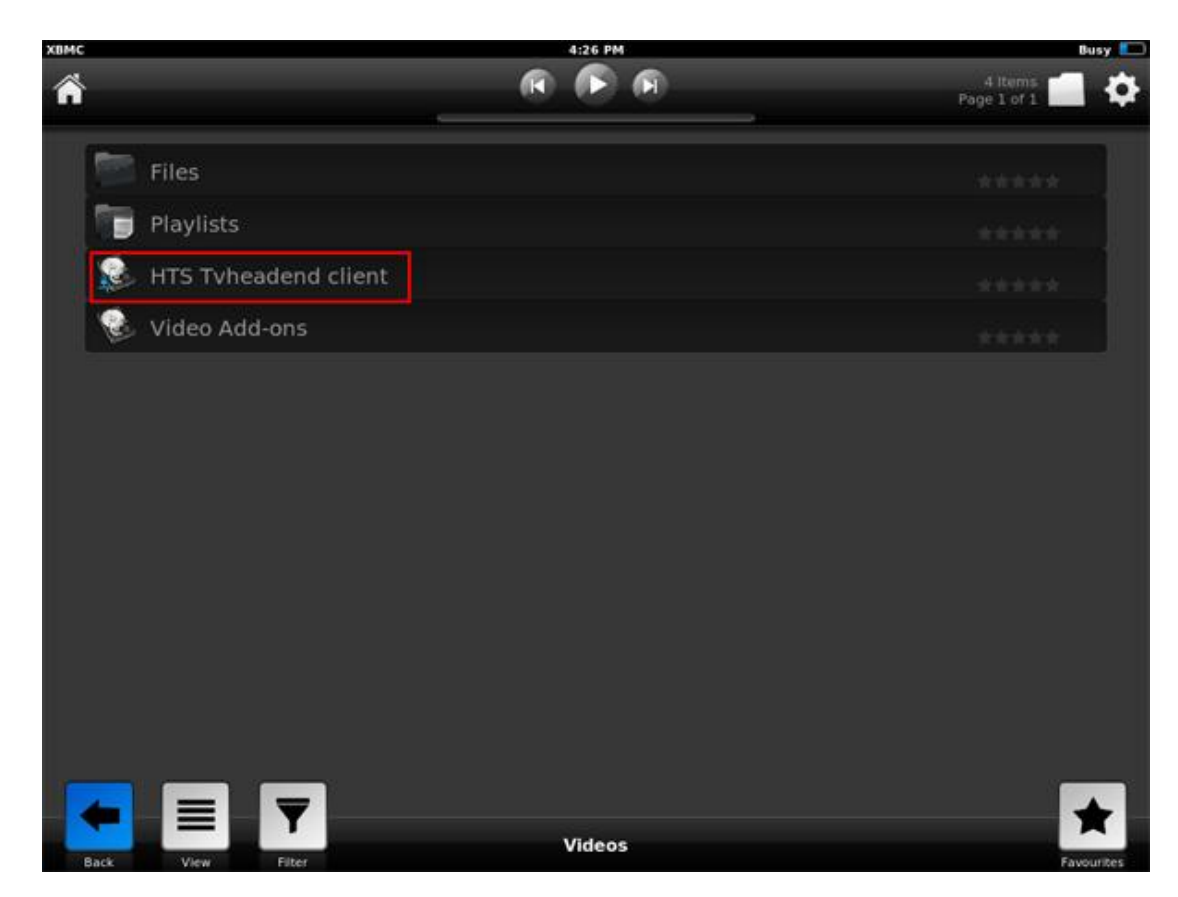

# **4.2.4. Watch Live TV on XBMC on iPad**

Tap "Live channels" to continue.

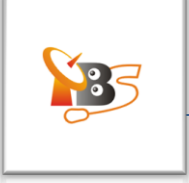

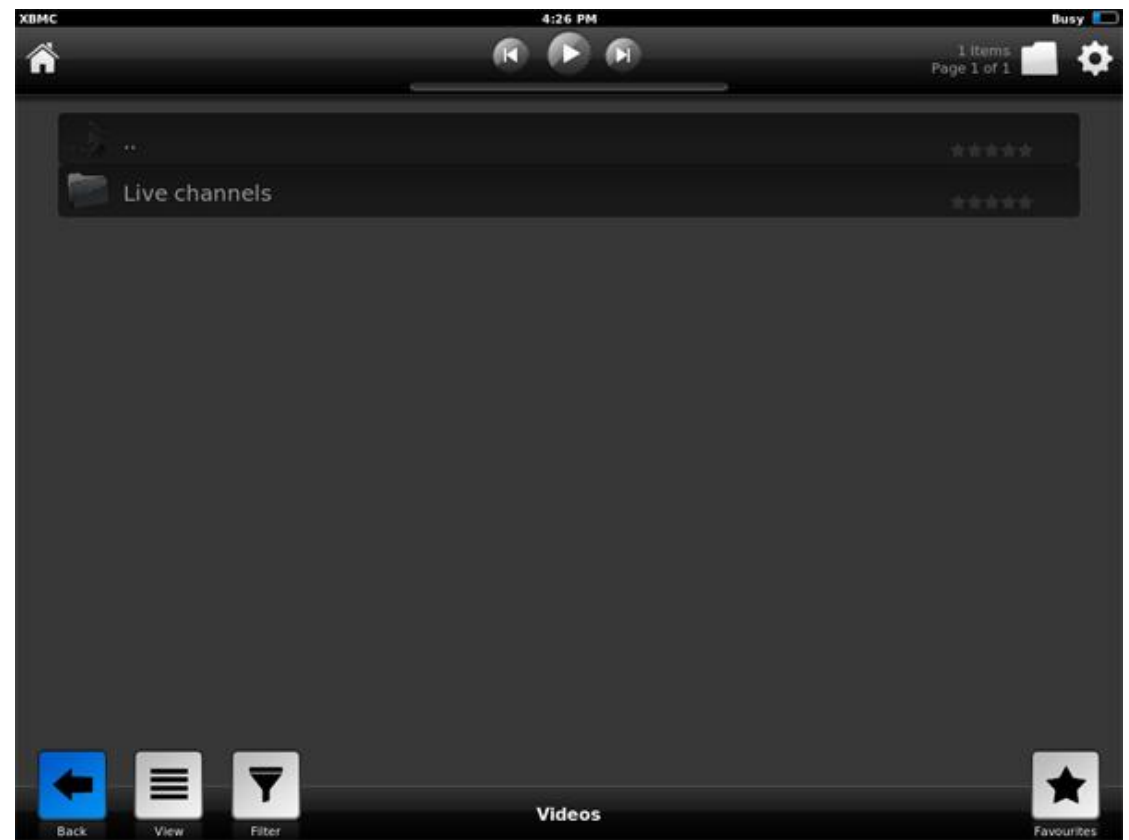

We'll see Live TV channels streamed by MOI TV Box

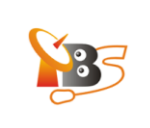

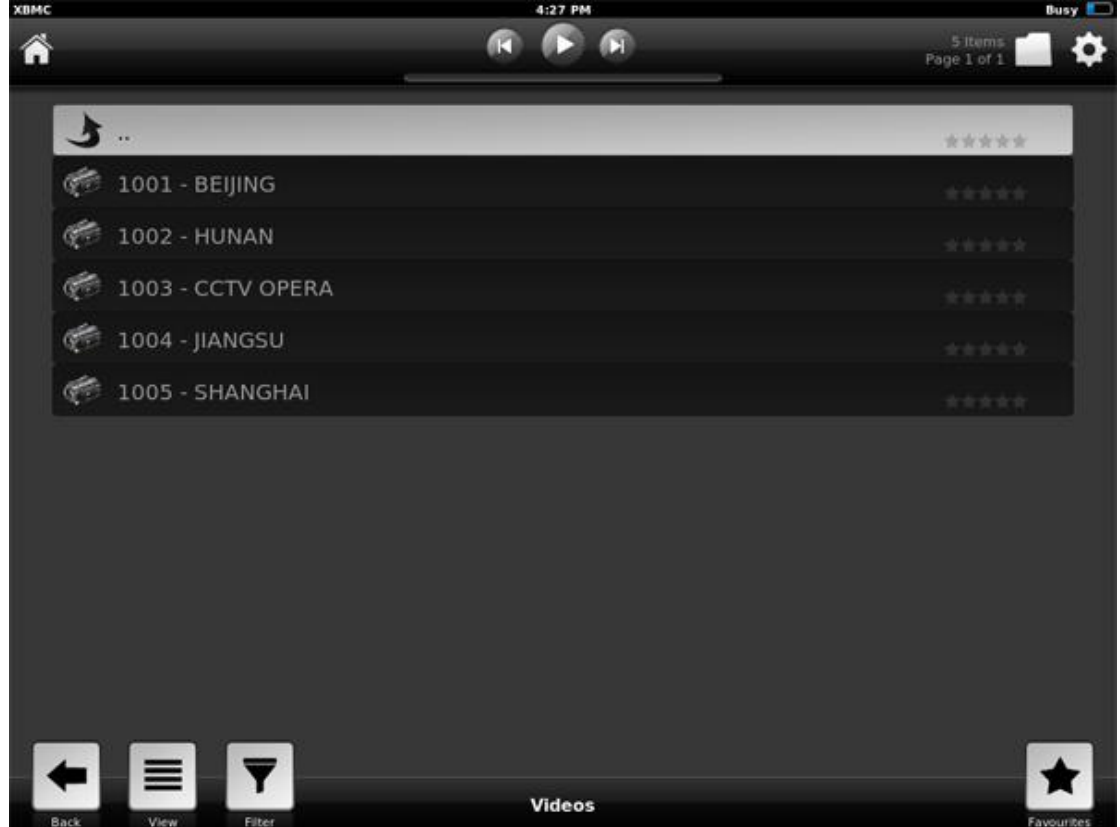

Then click one of the TV channels to view:

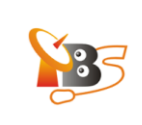

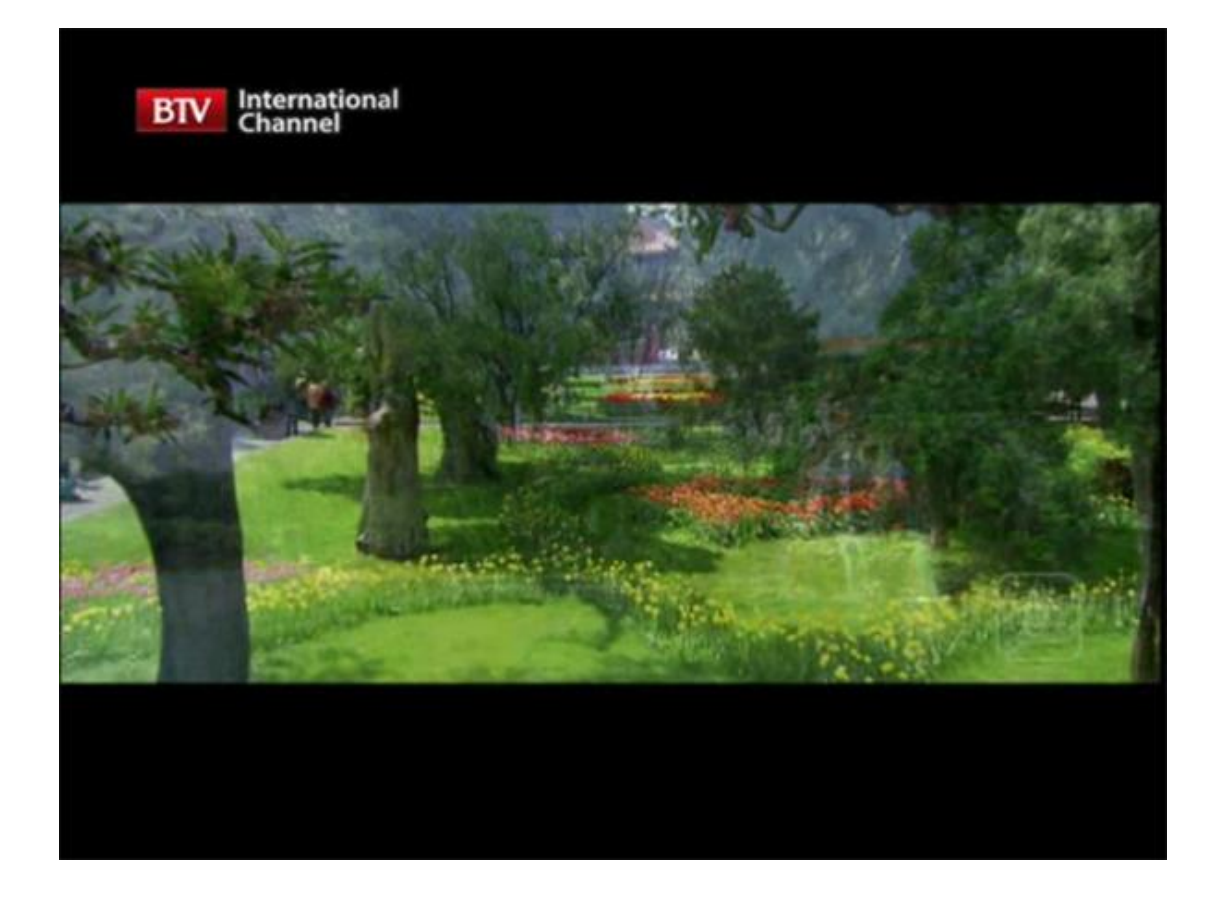

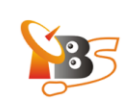

# **Reference**

XBMC <http://xbmc.org/>

TVHeadend <https://www.lonelycoder.com/redmine/projects/tvheadend>